## PURVIEW® Viewer Tools

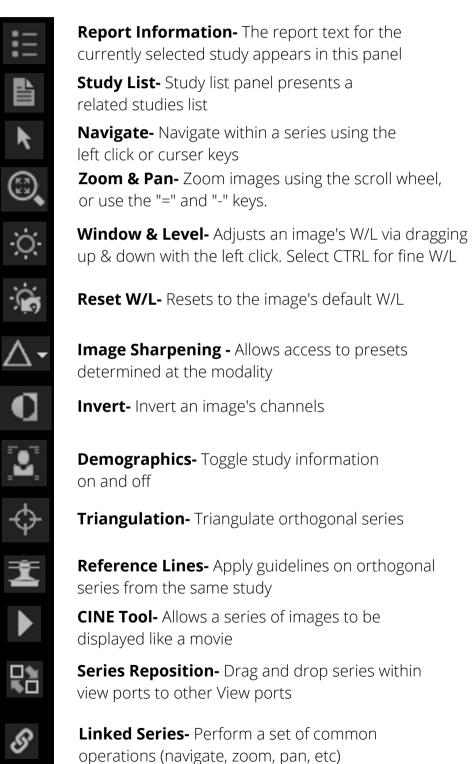

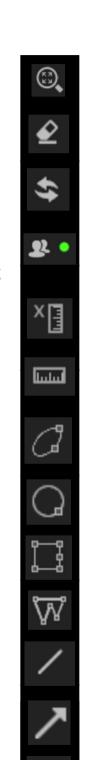

Magnifying Glass- Allows for a closer look at the selected view-port **Eraser-** Select and erase measurement and markup **Revert to original-** Reset a series of images to its original state **Collaboration-** Allows users to share their screen with other participants **Toggle Markup and Annotation-** Toggle the visibility of overlays across all studies **Linear Measurement-** When viewing US Echo, measurement, time and velocity are shown. and drag the mouse (mm)

**Ellipse ROI-** Select the tool then left click

**Circle ROI-** Select the tool, then left click and drag the mouse to select your view

**Rectangle ROI-** Select the tool then left click and left click again to end measurement

**Freeform ROI-** Select the tool and then left click.

**Line Annotation-** Draw a line

**Arrow Annotation-** Draw an arrow

**Rectangle Annotation-** Draw a rectangle

Ellipse Annotation- Draw an ellipse

**Circle Annotation-** Draw a circle

**Polygon Annotation-** Draw a polygon

**Freehand Annotation-** Allow users to draw a freeform markup

**Text Annotation-** Apply text to an image

**Angle Measurement-** Manually make angle measurements

**Point-** Measures the value of a specfic point

**Spine Labeling-** Add specific labels to an image

-¦-

X:Y

\*/

**Ratio Tool-** Use the tool to draw lines and provide measurements and ratio

**Free Rotate-** Rotate the image by left clicking and dragging the mouse

**Export-** Export an image as IPEG or PNG

**Paper Printing-** Perform a paper print of images on screen

**Select Hanging Protocol-** Choose a hanging protocol to apply to the study

**Screen Layout-** Access study compare or change the layout of each monitor

Change Rendering- Adjust slice thickness, final and interactive quality, change MIP, and adjust rendering presets

Curved MPR- Select MPR, ADV or 3D view mode, select tool and create curved MPR

Advanced visualization- 3D, MPR, Curved MPR, Fusion

Cut Planes (3D)- Rotate 3D Volume to desired view and select tool.

**Scalpel (3D)-** Remove or isolate a segment of the image. Drag mouse around desired area, then click region to keep. Reset will revert all segments.

**Need Help? Contact us:** +1 (800) 501-1537 or support@purview.net

�-

To learn more, visit us at www.purview.net